## iMovie Step-by-Step

- 1. Open iMovie
- 2. Tap on "+"
- 3. Tap on "Movie"
- 4. Tap on "Create Movie"
- 5. Tap on "Photos"
- 6. Tap on "Camera Roll"
- 7. Tap on photos to insert
  - a. Add first picture first
  - b. Add them in order they were taken
  - c. Picture will reappear in camera roll so don't tap twice
  - d. To delete picture from video, tap inserted picture on the movie board and then tap trashcan
- 8. Want to select transition

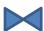

- a. On the bottom of the screen you will see seconds—tap on it to change to 0.5s
- 9. To change timing of photo
  - a. Tap on picture in storyboard
  - b. Check pinch to position
  - c. Pinch picture to change the timing...fastest you can get on iPad is 0.3s
  - d. Put finger on picture bar and white line and move

## To record poem reading

- 1. Tap microphone on bottom of screen
- 2. Put movie at beginning
- 3. Tap record, wait for countdown
- 4. Record as movie plays
- 5. When done, tap stop
- 6. Then tap "review" and listen
- 7. If ok, tap accept, if not tap retake and re-record

## To record music

- 1. Tap microphone on bottom of screen
- 2. Put movie at beginning
- 3. Tap record, wait for countdown
- 4. Record as movie plays
- 5. When done, tap stop
- 6. Then tap "review" and listen
- 7. If ok, tap accept, if not tap retake and re-record

## To finish movie

1. Adjust start/stop position of photo so that it doesn't pan